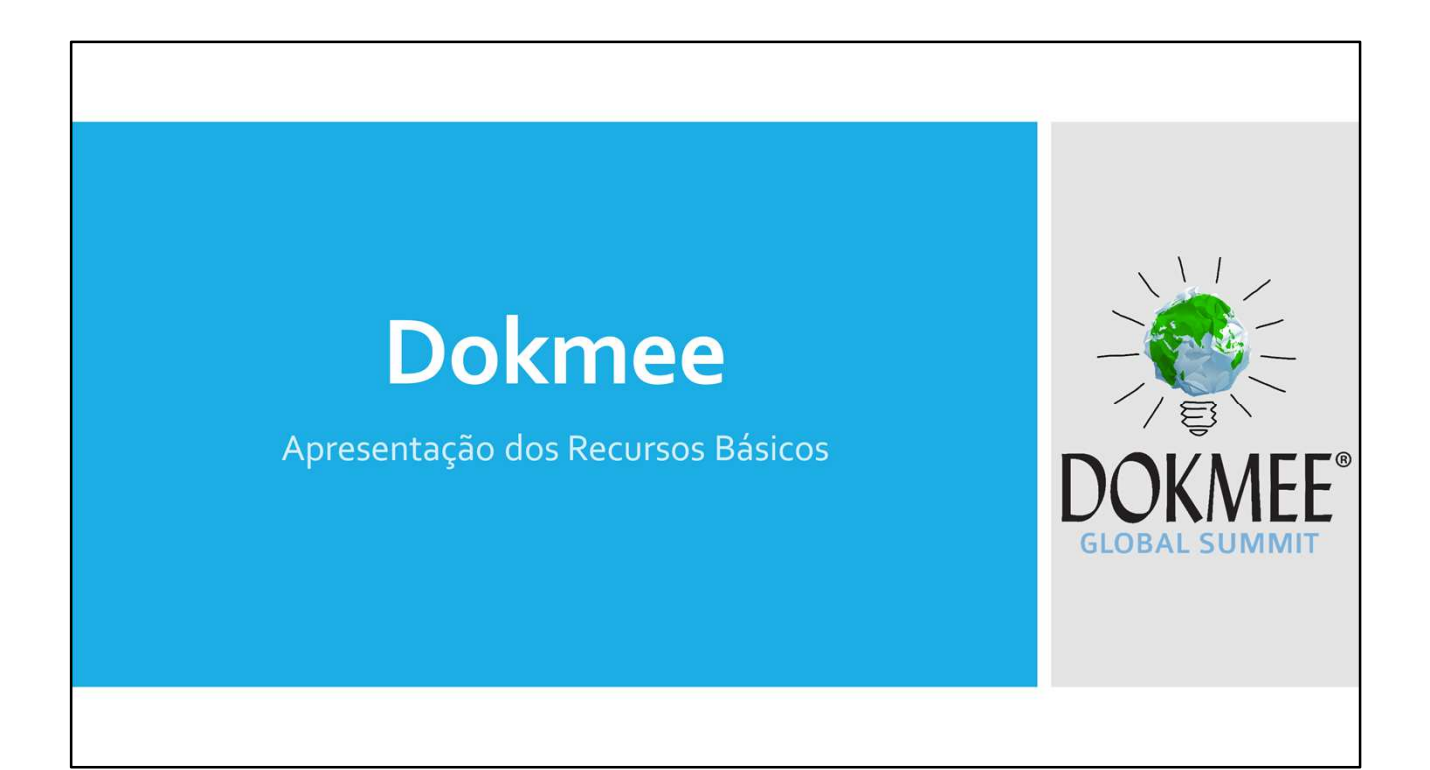

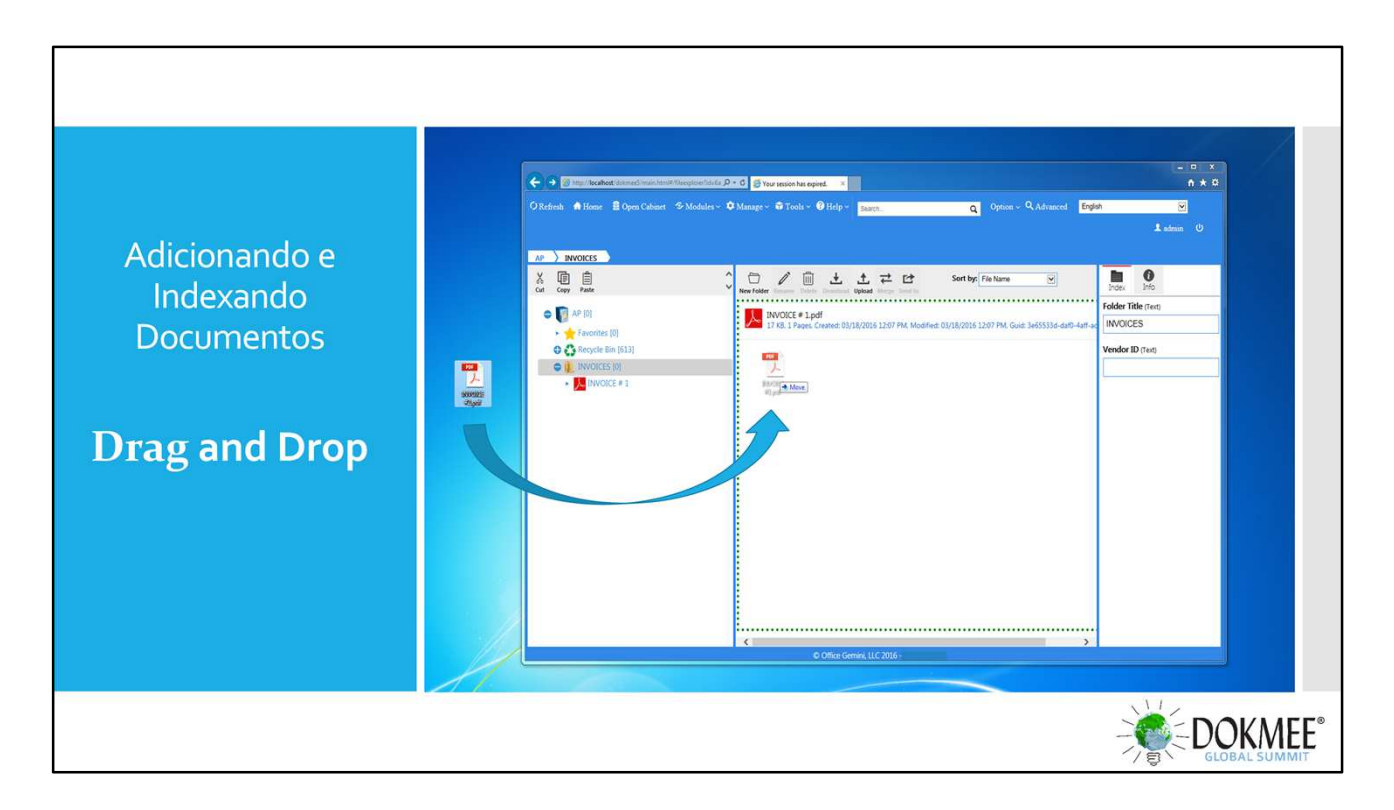

- È possível clicar e arrastar documentos da desktop ou janelas para o Dokmee.
- Clique duas vezes no documento do explorador de arquivos para abrir o arquivo para indexar.

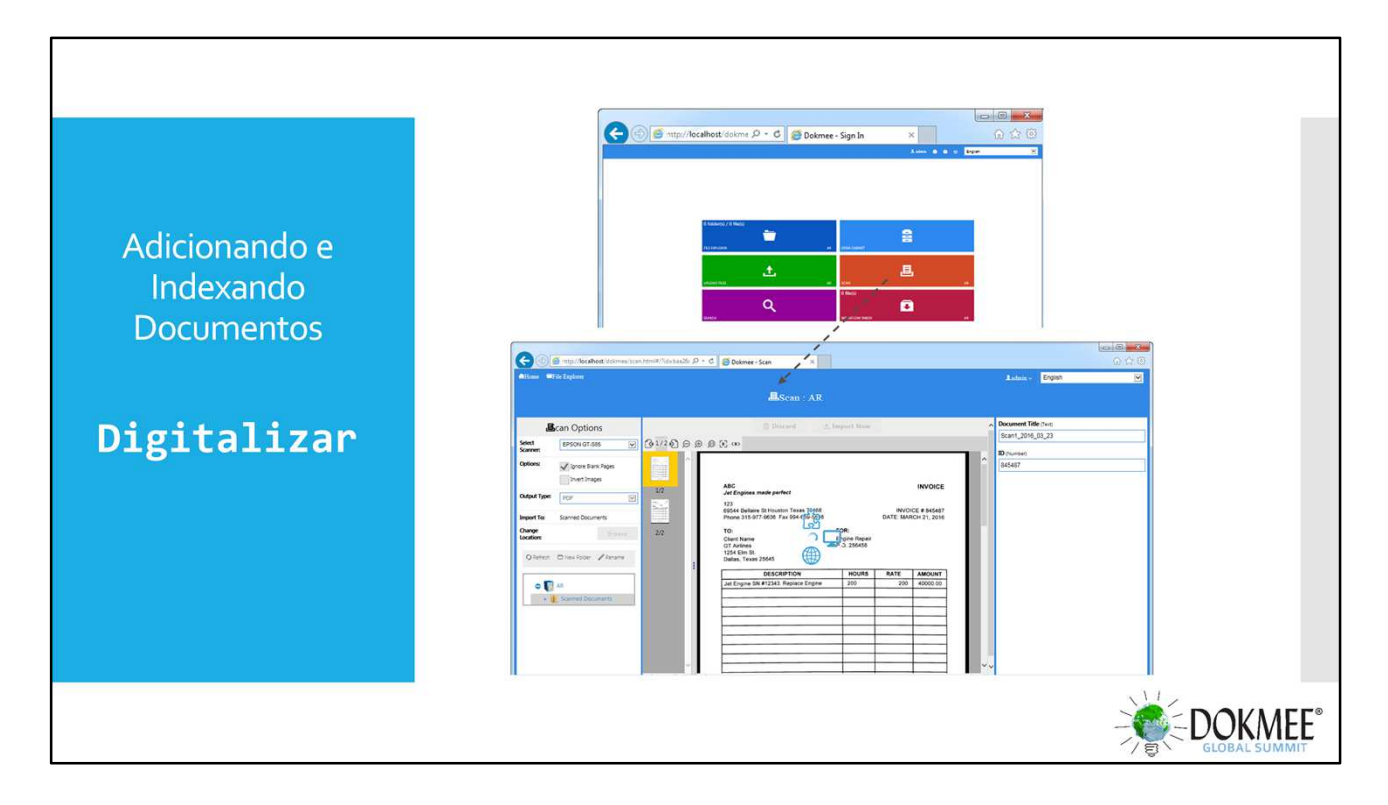

- Na tela inicial do Dokmee, clique no painel de digitalização
- Se o suplemento do scanner não estiver instalado, será solicitado que você faça o download e a instalação antes de digitalizar
- O Dokmee Scan só é compatível com os drivers do scanner TWAIN.
- Selecione o scanner na lista, escolha Tipo de documento (PDF, Tif), selecione o local da pasta e inicie a digitalização.
- Uma vez digitalizado o documento, indexe o documento e importe-o para o arquivo.

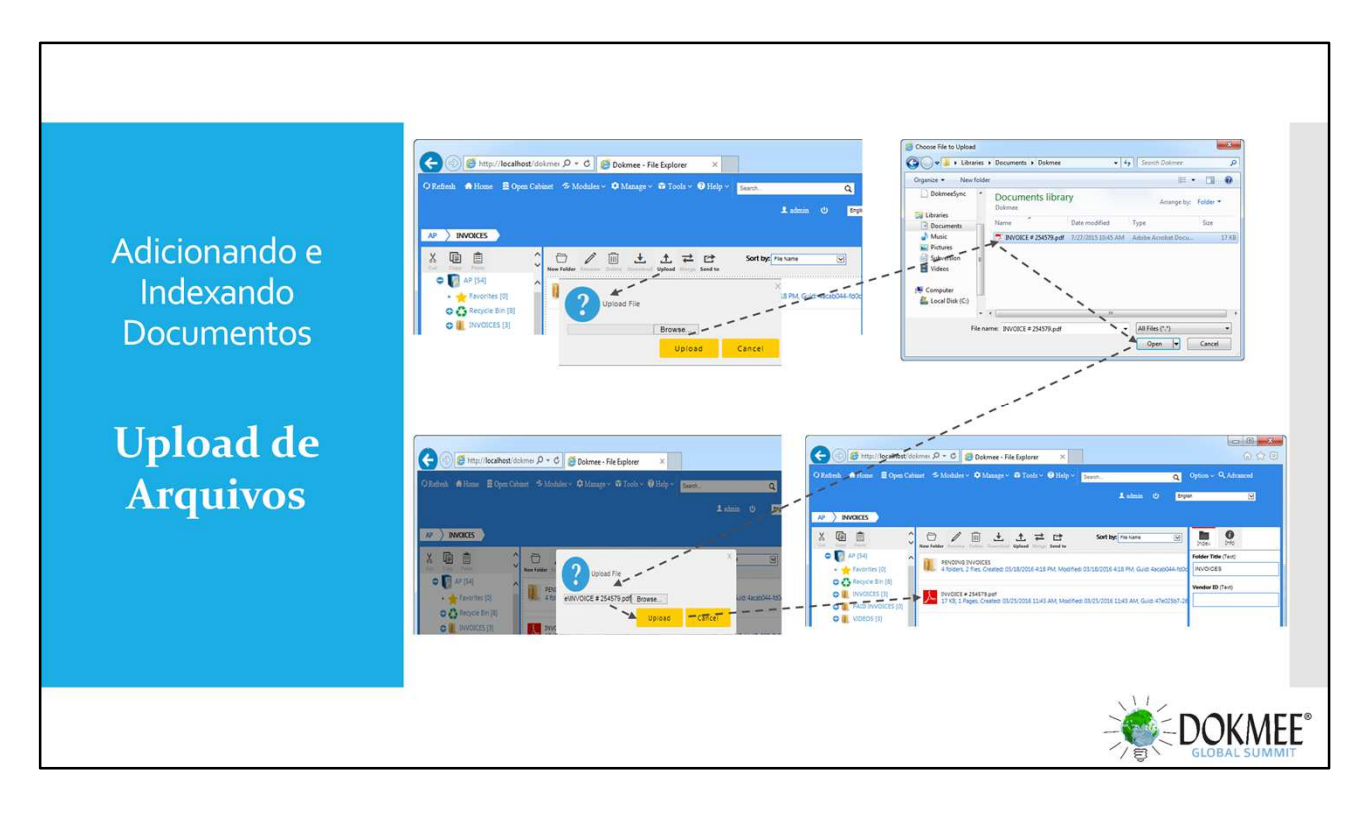

- È possível selecionar vários arquivos, a partir do explorador de arquivos, mantendo pressionada a tecla ctrl ou shift e selecione vários documentos.
- Os arquivos serão importados para o local do Explorador de Arquivos.
- Abra os documentos para indexar.

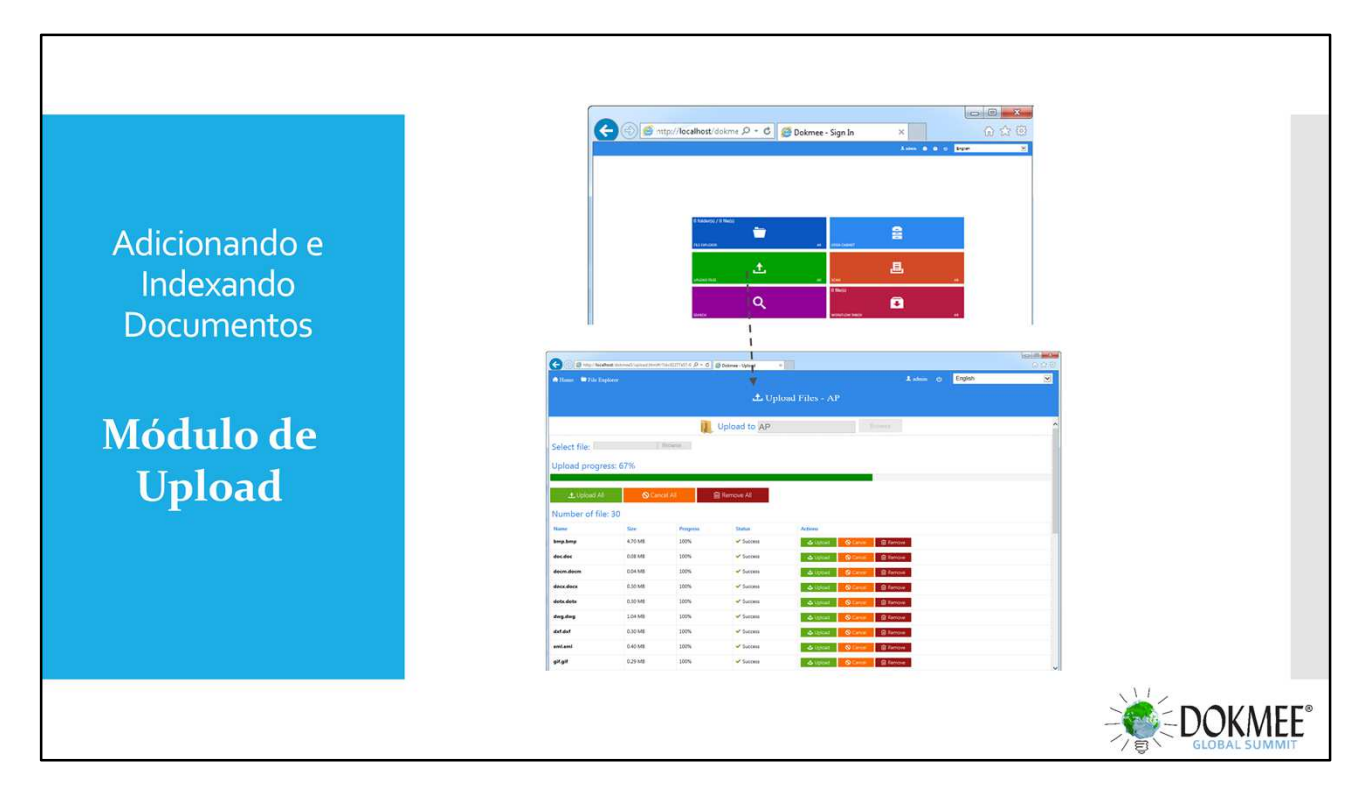

- Na tela inicial Selecione o botão de upload. Isso levará você ao módulo de carregamento de arquivos
- Clique em Procurar para selecionar os arquivos a serem carregados a partir do Windows Explorer.
- Escolha uma pasta no Dokmee para que os documentos sejam armazenados.
- Pode importar a partir do explorador de arquivos do Windows ou arrastar e soltar
- Quando vários arquivos são selecionados, você pode fazer o upload de cada um individualmente ou todos de uma vez.

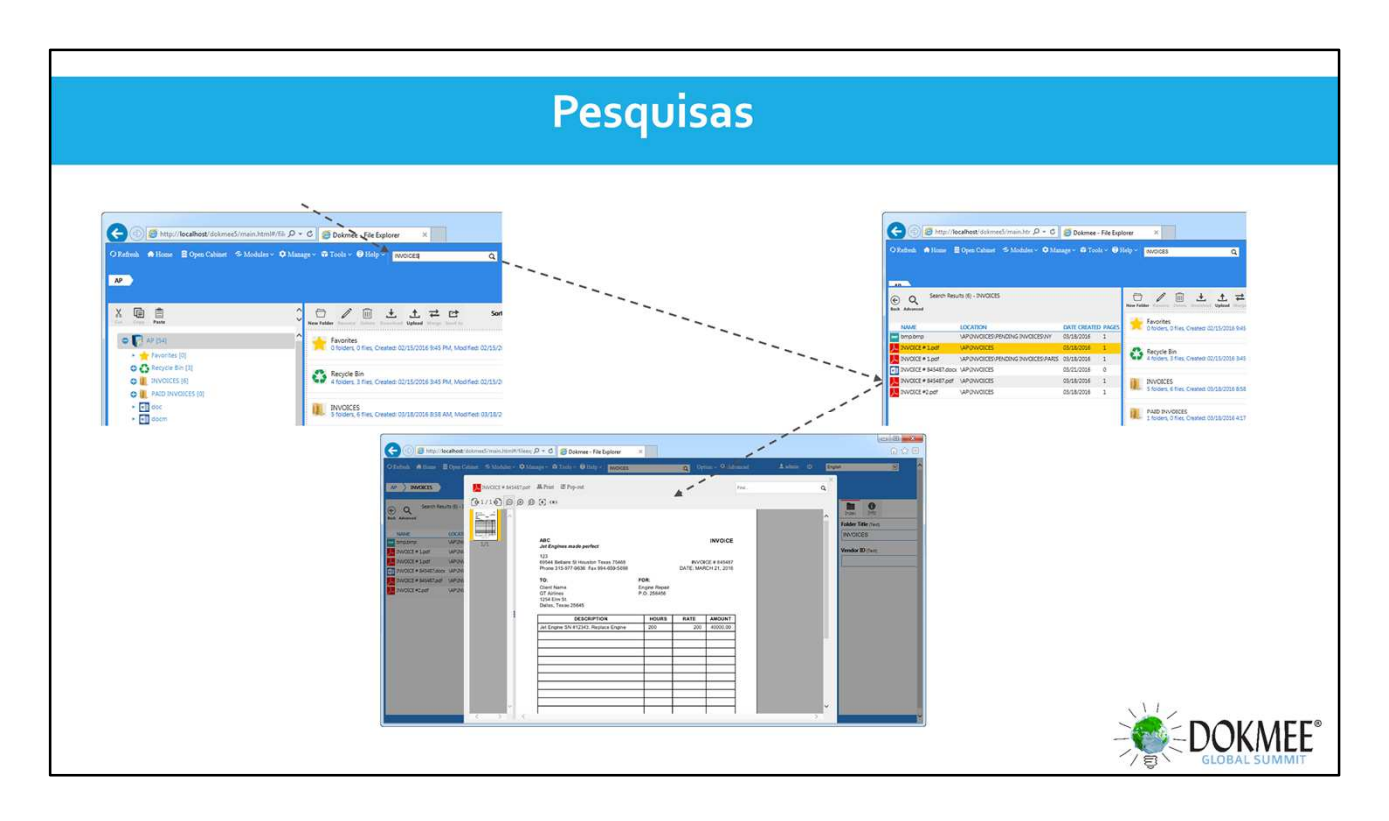

- Pesquisa todos os campos de índice
- Por padrão, isso não realizará uma pesquisa de texto completo.
- Você pode optar por executar texto completo (OCR) clicando em Opções na barra de menus e verificando a propriedade Full Text.

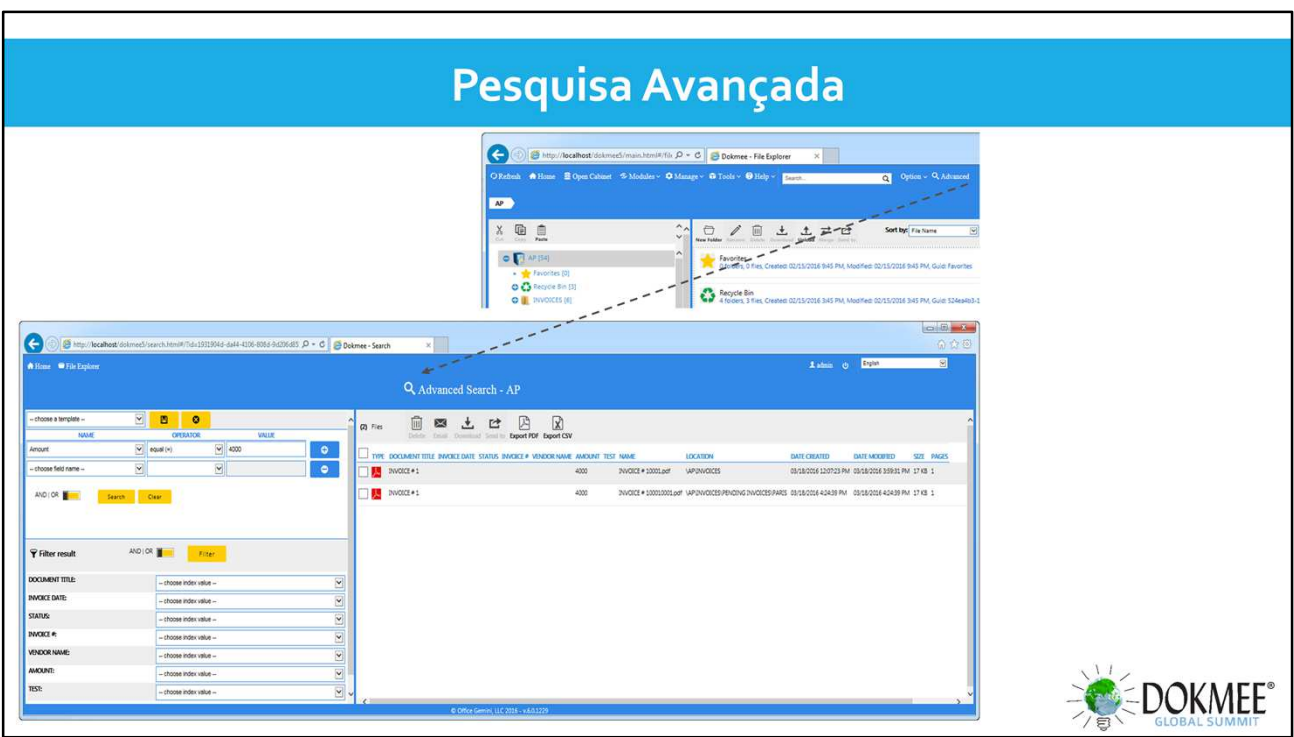

- Clique em Avançado na barra de menus para abrir a janela de pesquisa avançada
- Cria filtros de pesquisa pelos diversos indices
- A partir dos resultados da pesquisa, você pode executar funções como excluir, enviar e-mails, baixar, enviar para um fluxo de trabalho ou uma pasta Dokmee.
- Pode exportar lista de resultados para PDF ou Excel documento.

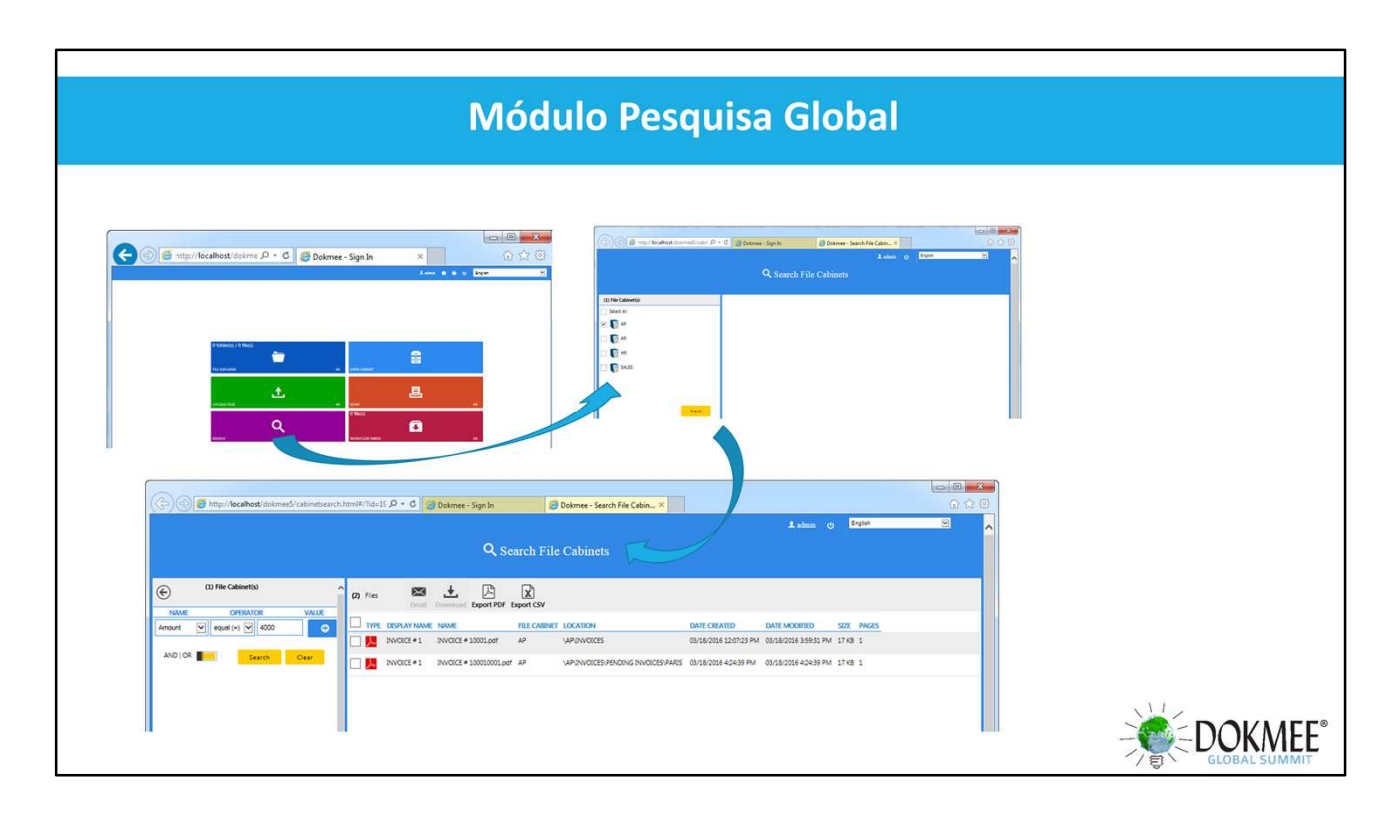

- Pesquisa em vários gabinetes de arquivos
- Capaz de enviar e-mails a partir dos resultados da pesquisa.
- Exporta os resultados da pesquisa para PDF e CSV

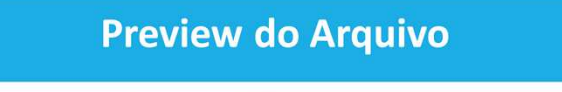

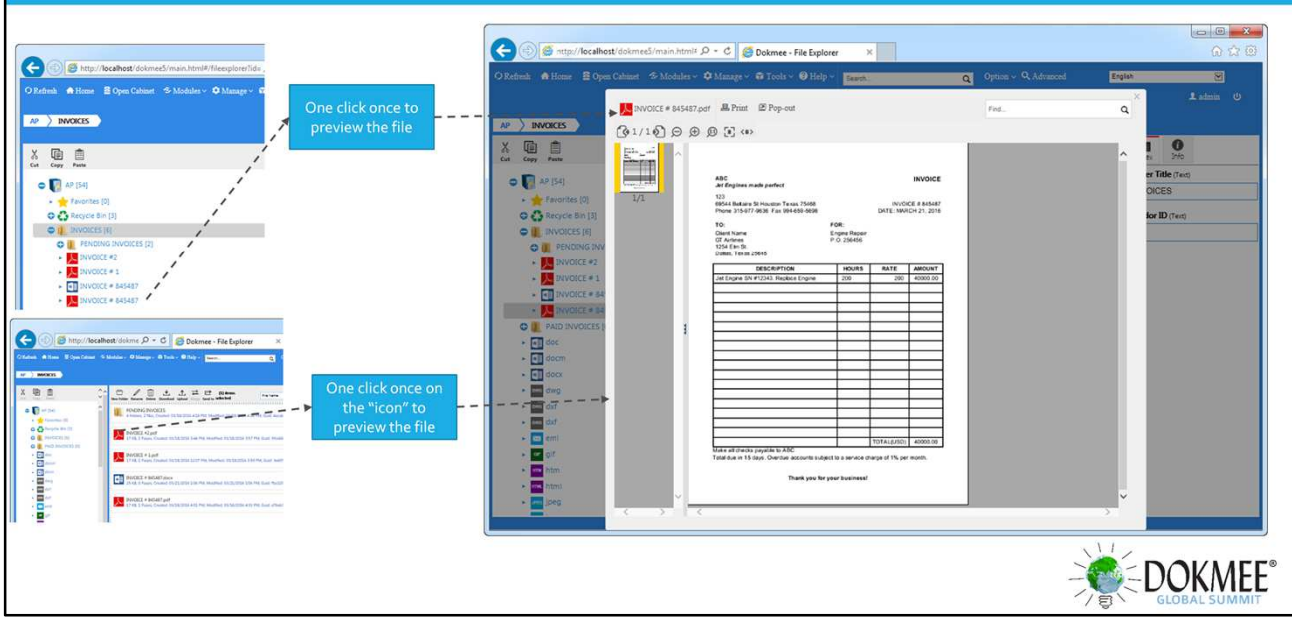

- Um único clique da árvore abre uma janela de visualização.
- Um único clique no Ícone no File Explorer abre a visualização.
- Opções Imprimir e Abrir Documento no visualizador
- A caixa de texto de pesquisa procurará o documento visualizado para uma palavra específica. Se for encontrado, destacará essa palavra no documento. Isso é somente para documentos que foram OCR.

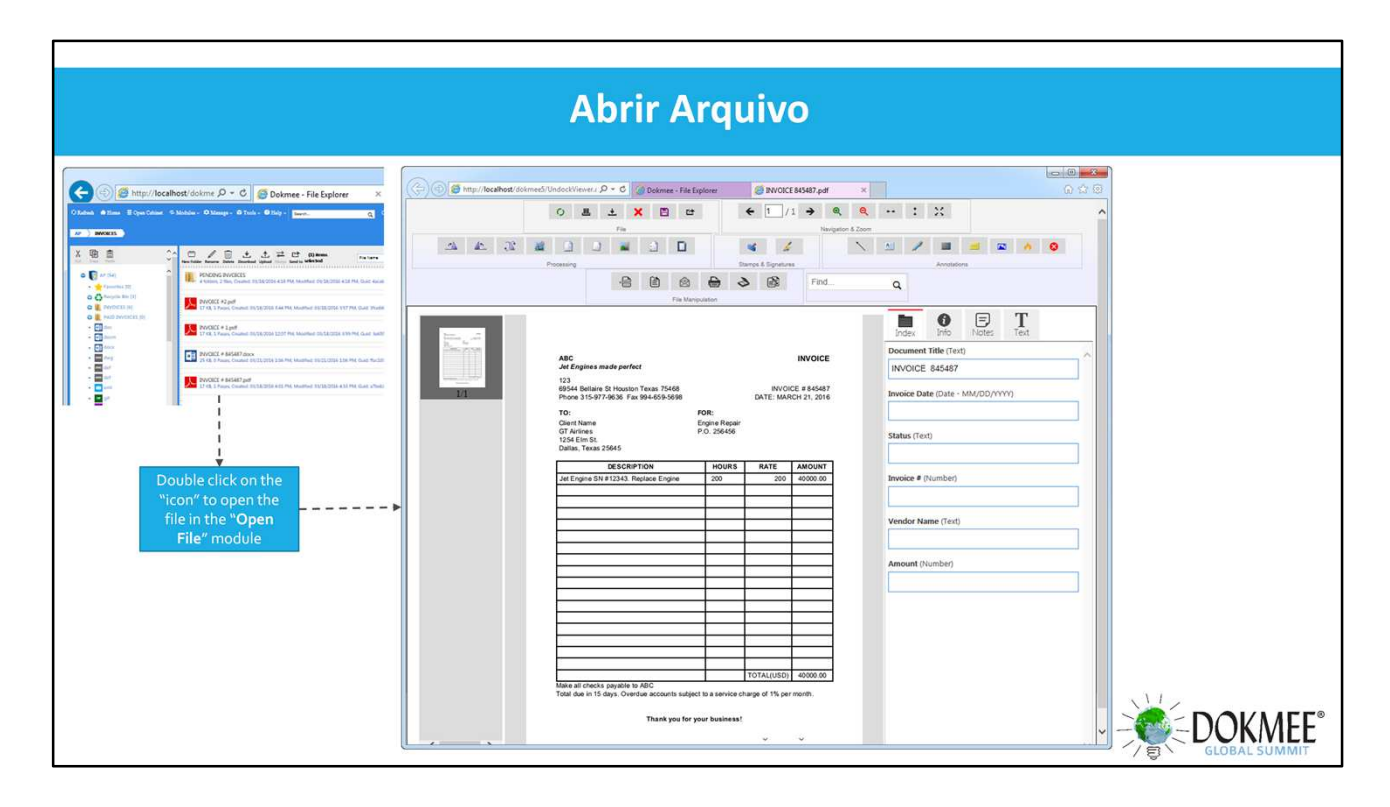

- Abre o Documento em uma nova aba do navegador com as opções do Visualizador Completo
- Pode indexar, mostrar informações, criar notas, ver texto completo.

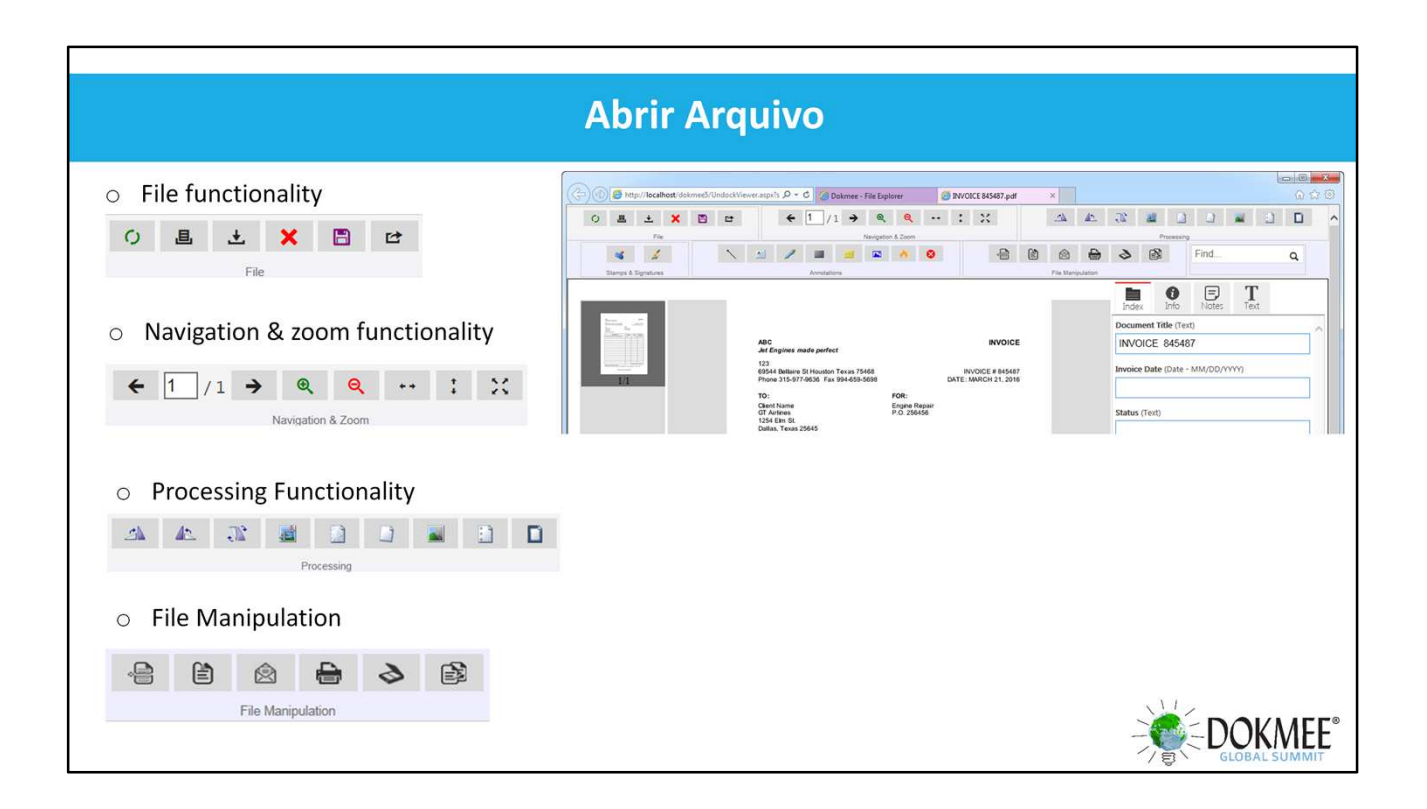

- Funcionalidades: Atualizar, Imprimir, baixar, excluir página, salvar, enviar para;
- Navegação e Zoom Funcionalidade: Anterior, próximo, zoom in, zoom out, ajuste para largura, melhor ajuste, tamanho real;
- Funcionalidade de processamento: Rodar, Processar imagem (cortar imagem, remover especificações, Inclinação, Remover cores, Remover furos, Remover bordas;
- Manipulação de Arquivos: Documento Dividido, Página de Extração, Adicionar Página

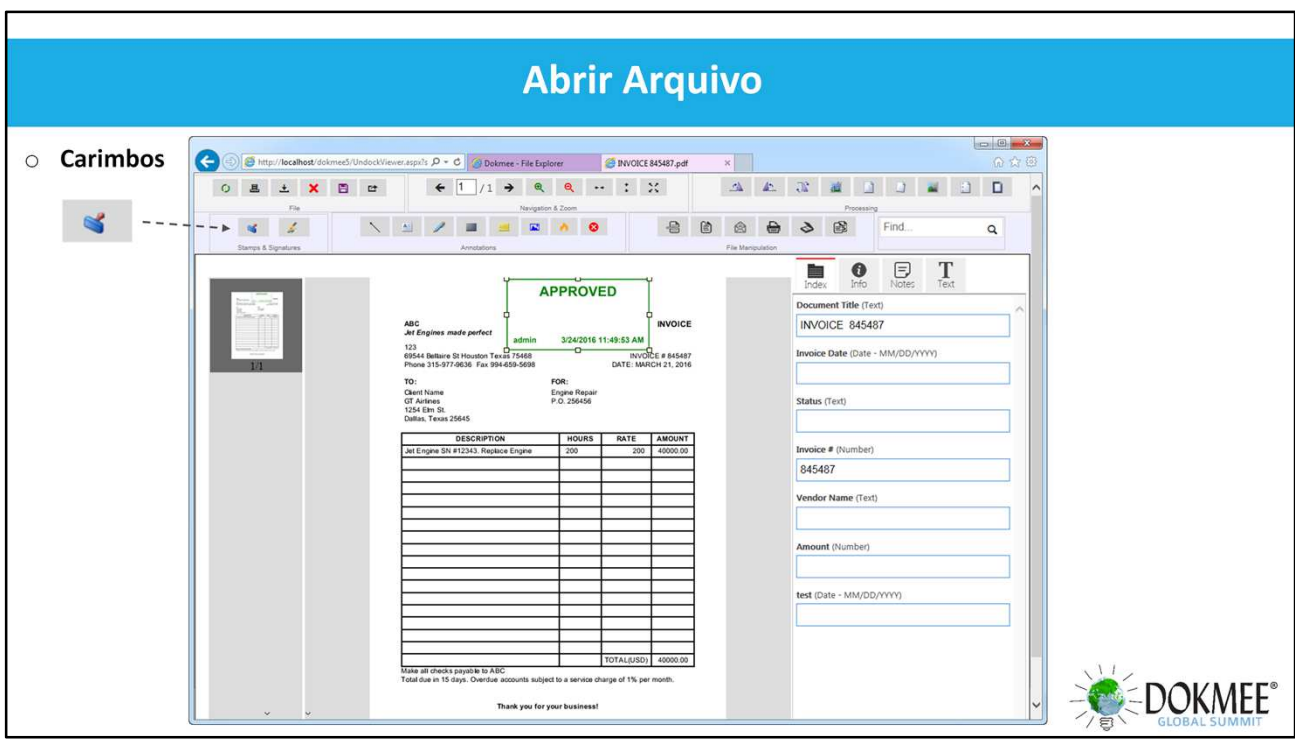

- Carimbos diversos
- O carimbo pode ser movido e redimensionado. Mesmo depois que o documento é salvo.
- Carimbos podem exibir Usuário que carimbou documento, informações de índice, Data e Carimbo de tempo e valores estáticos.

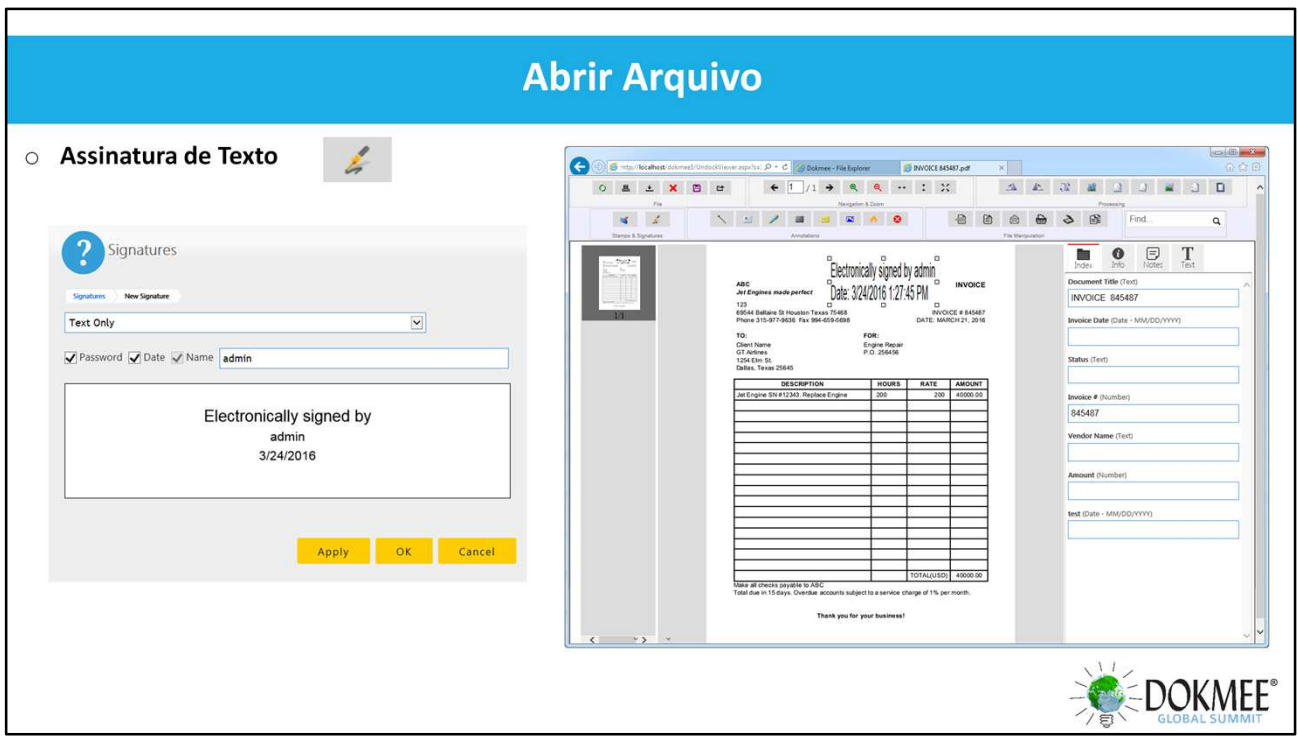

- Assinatura em texto
- Três tipos: Mão livre, Imagem, Somente Texto
- Pode definir uma senha: Para usar o carimbo, ele requer a senha Dokmee.
- Assinaturas podem ser movidas e redimensionadas

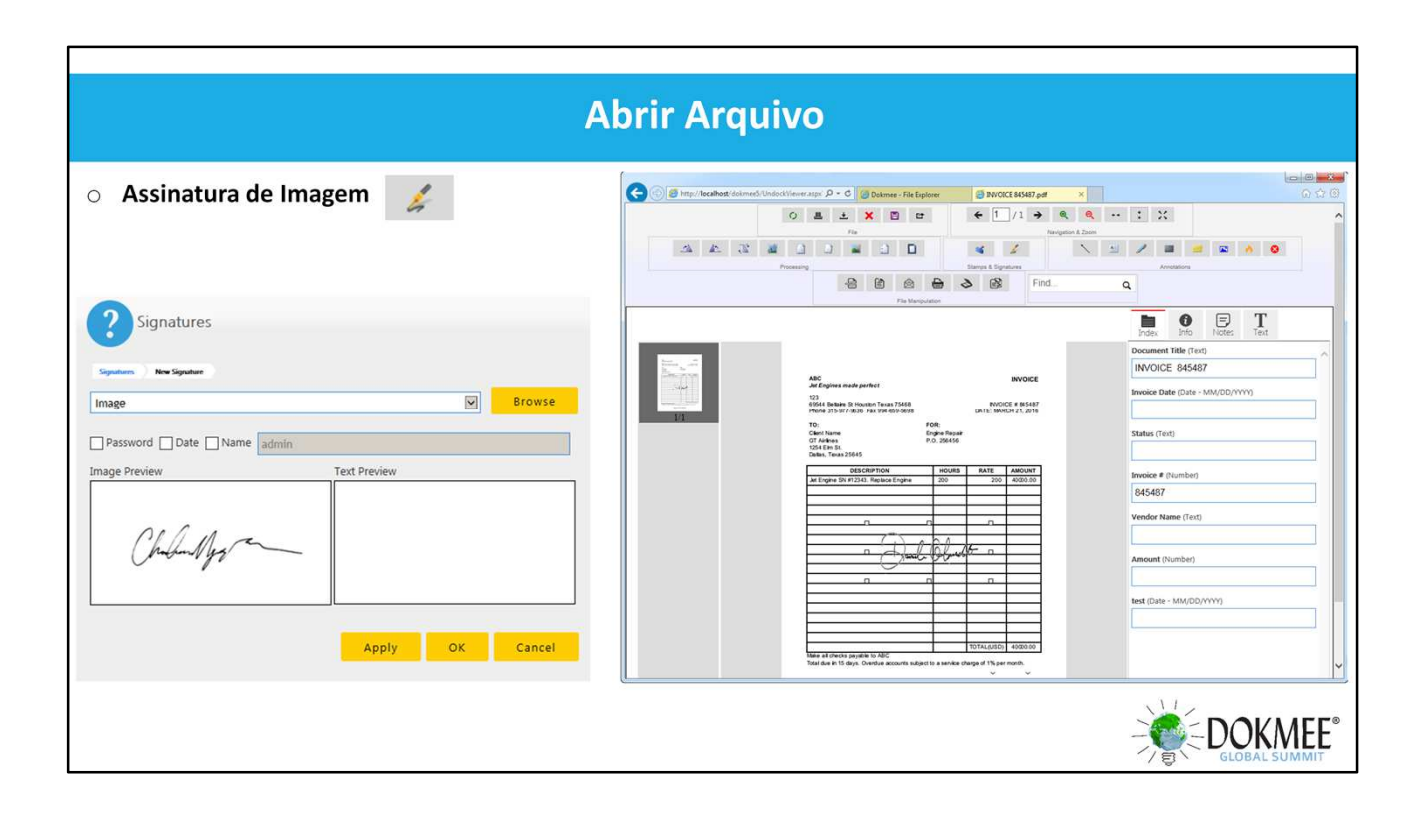

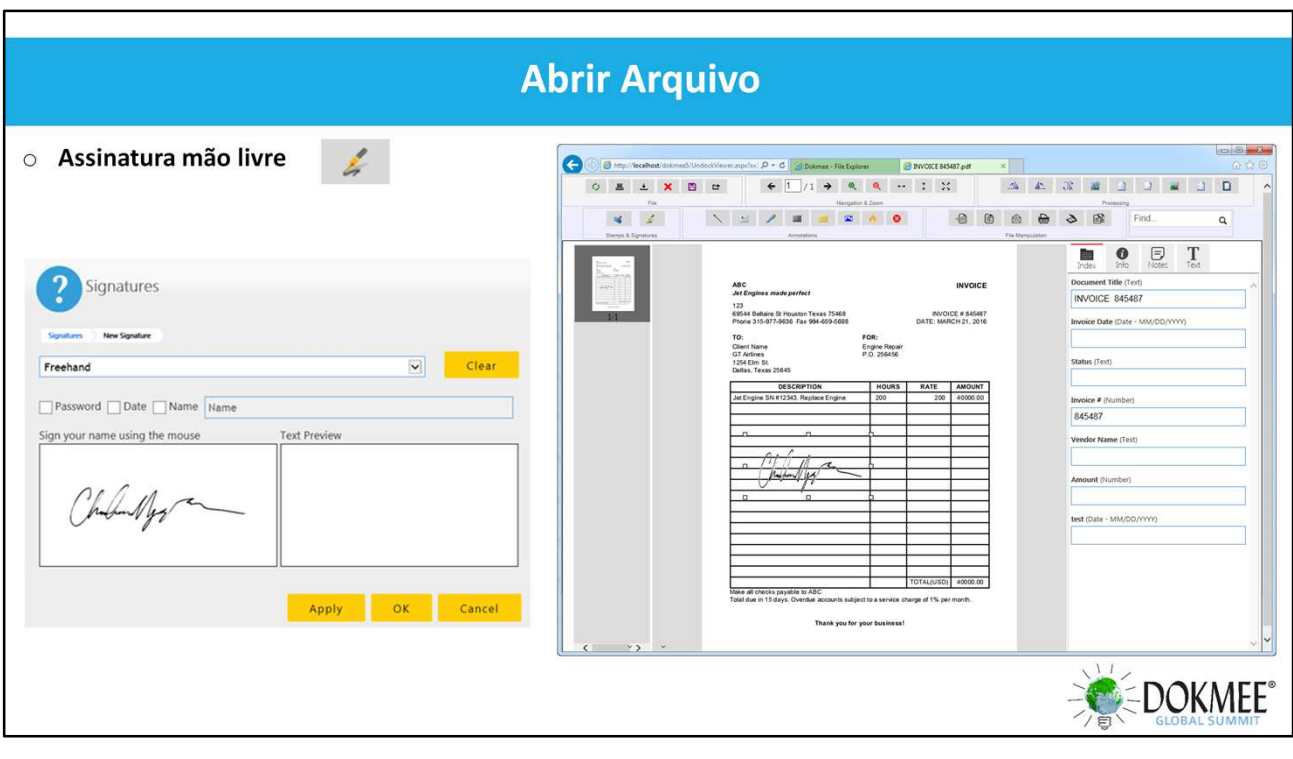

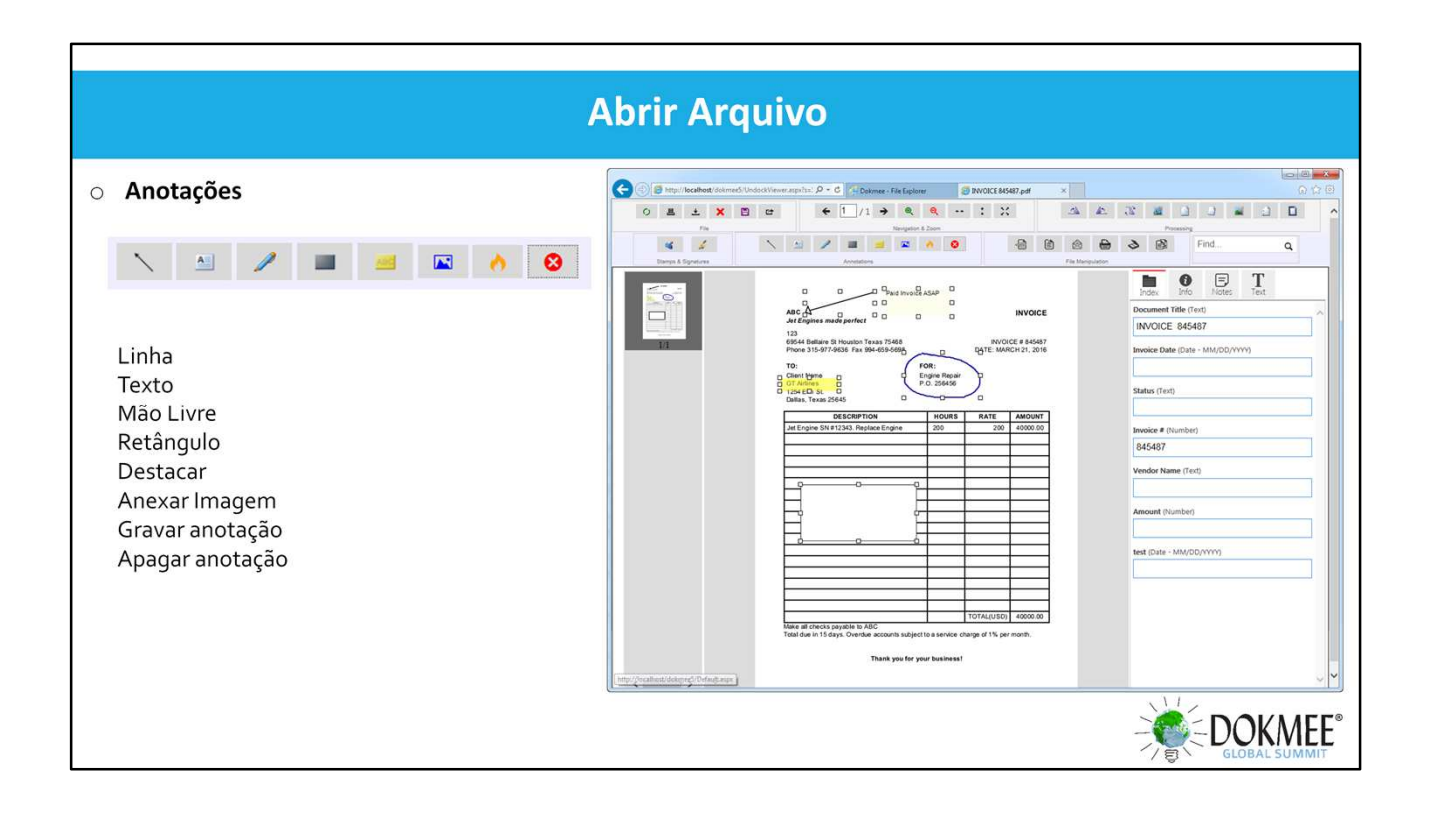

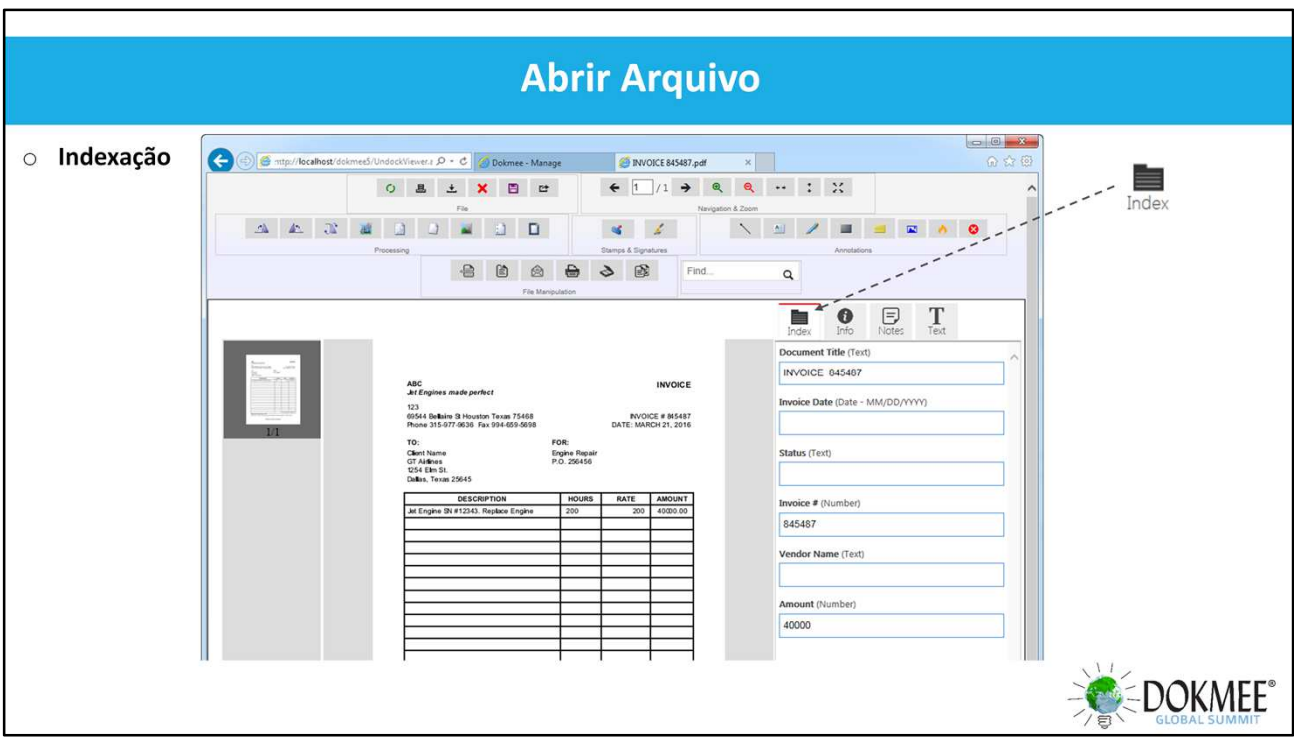

- Indexar os documentos manualmente a partir da guia Índice
- Os índices são salvos ao clicar fora do campo.

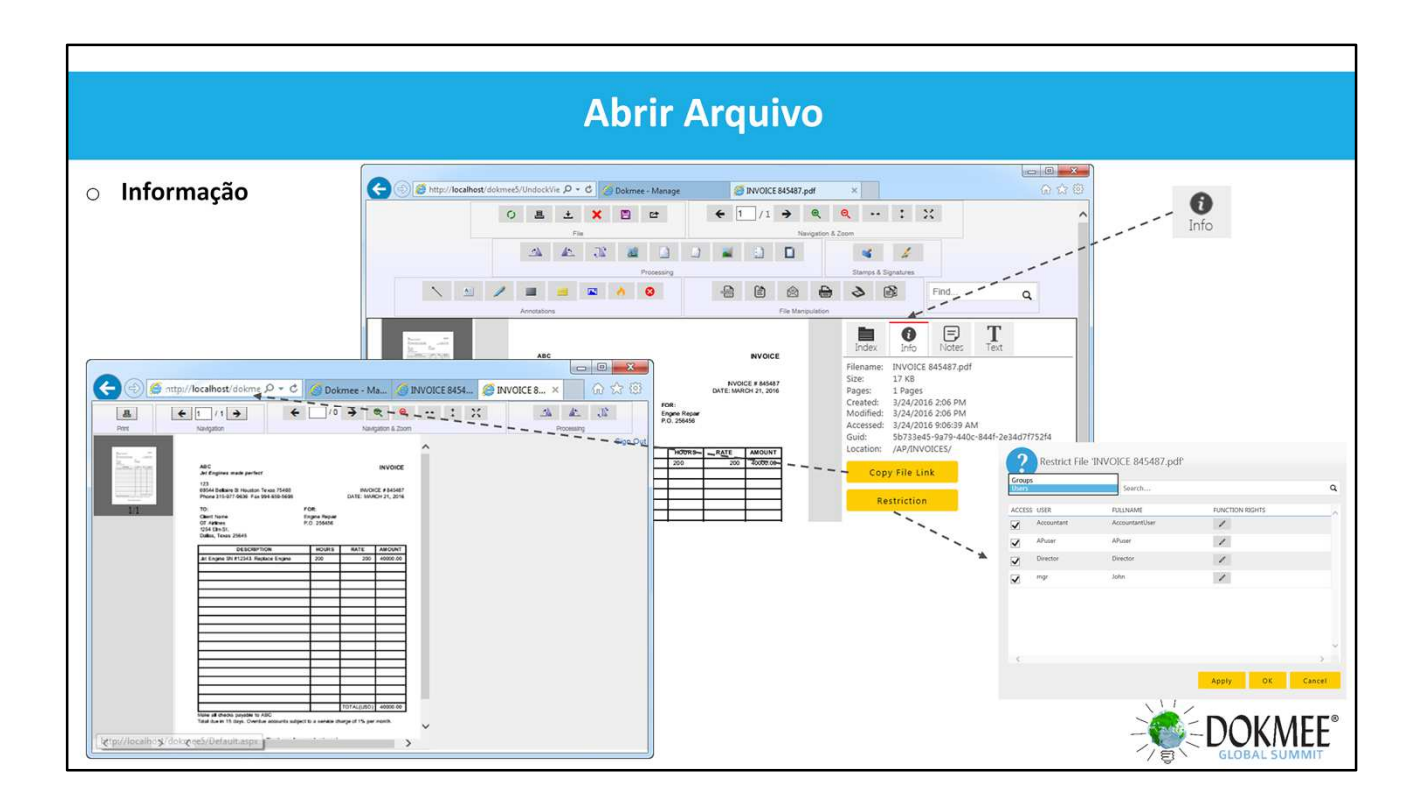

- Definir restrições no arquivo
- Capaz de Ocultar este documento de usuário restrito.
- Restringir determinada função Dokmee a este documento.

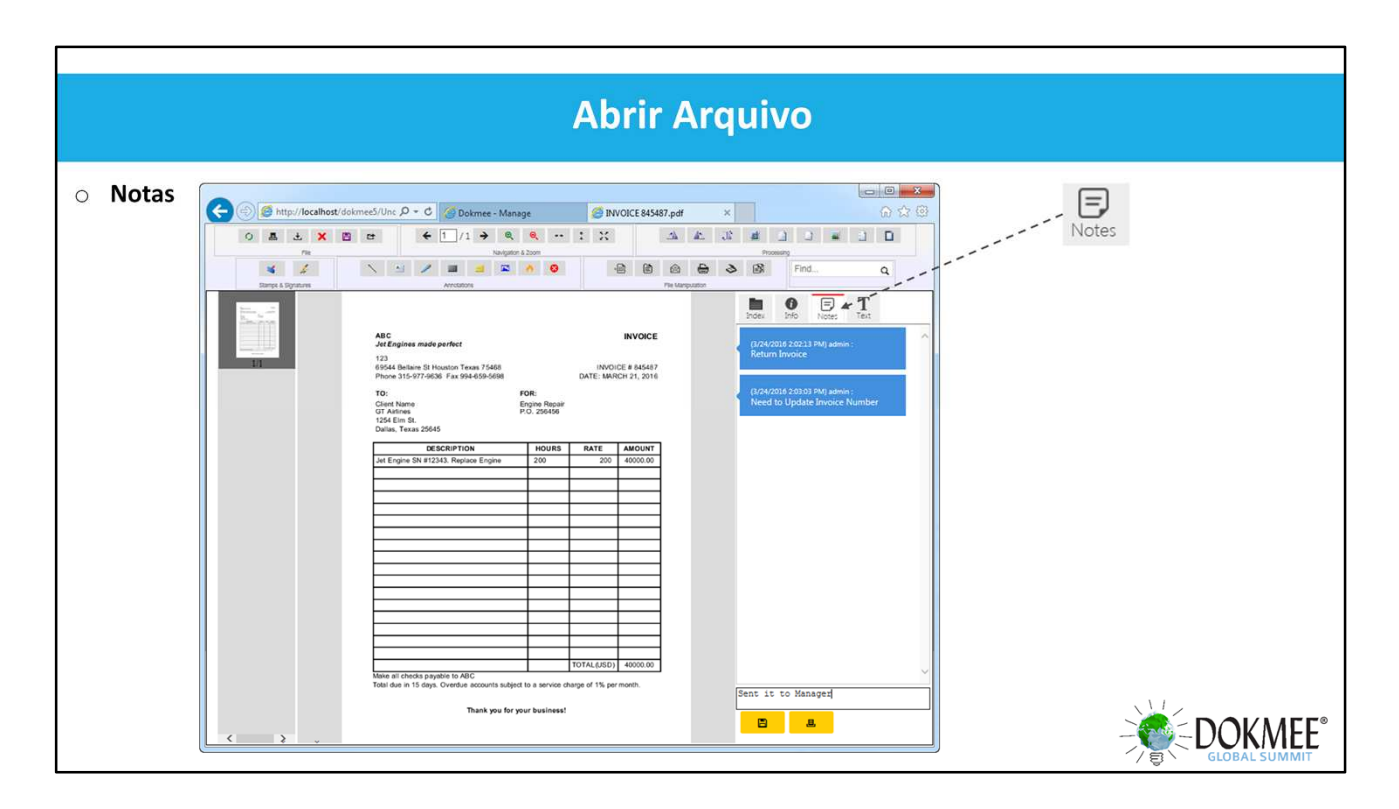

- É possível salvar notas para um documento
- As Notas podem ser pesquisadas na Pesquisa avançada.
- Marca de hora para cada nota e nome de usuário
- Imprime todas as notas para este documento

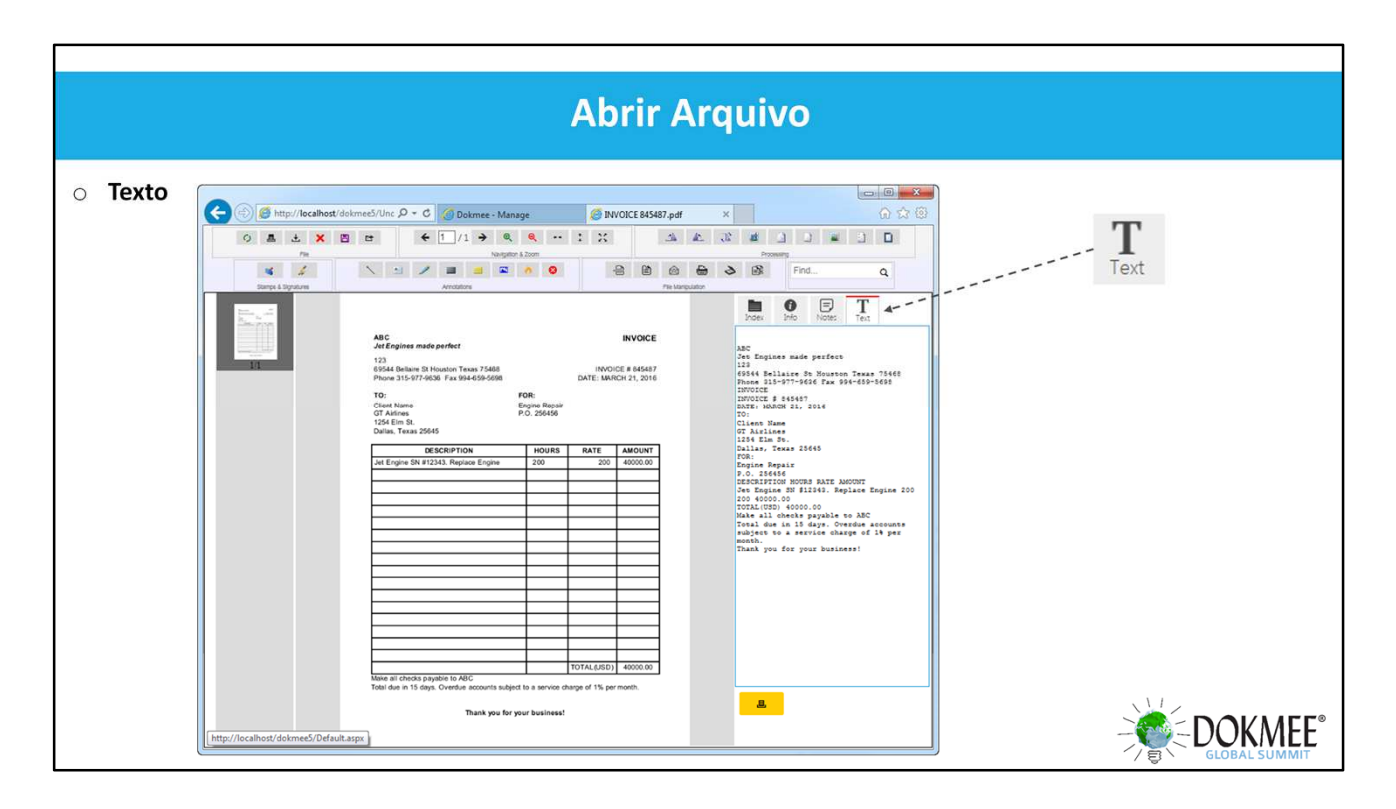

- A guia de texto mostra as informações textuais extraídas do documento.
- O texto só é mostrado se o documento foi digitalizado com OCR
- È possível imprimir o texto extraído deste documento.

## Localize e Modifique

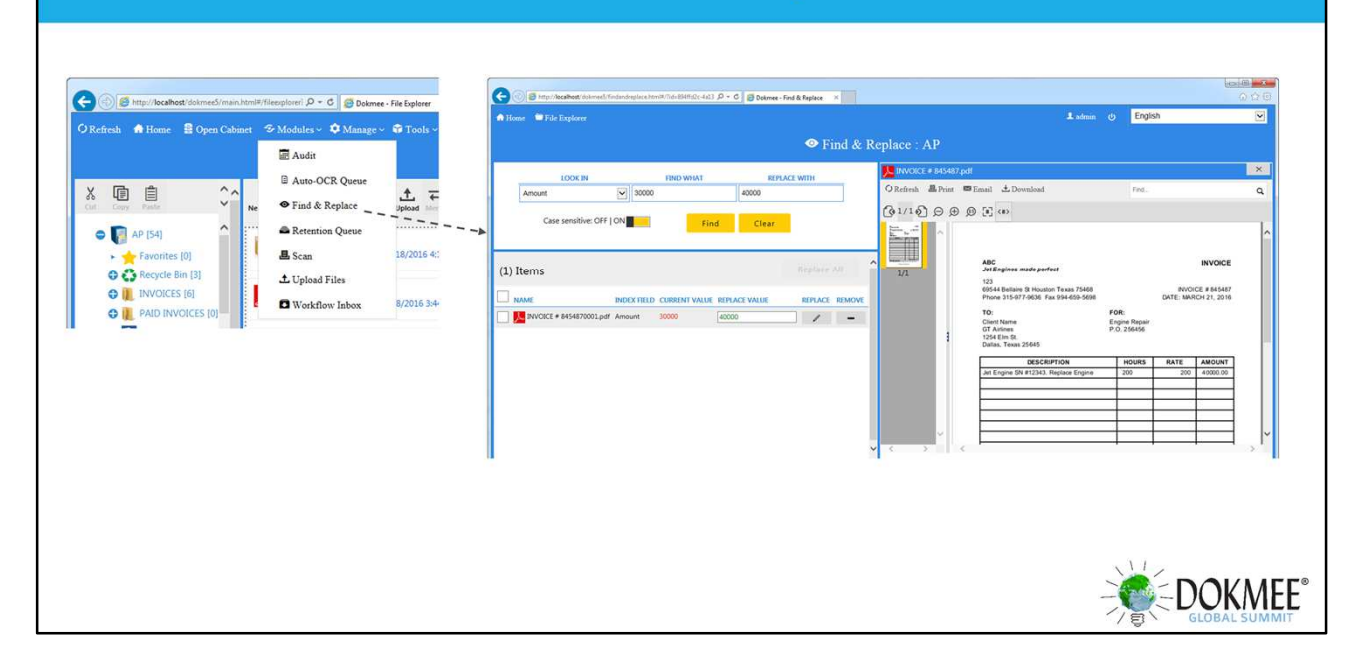

- Escolha um campo de índice para modificar
- Isso é útil para corrigir índices de um grupo de documentos.

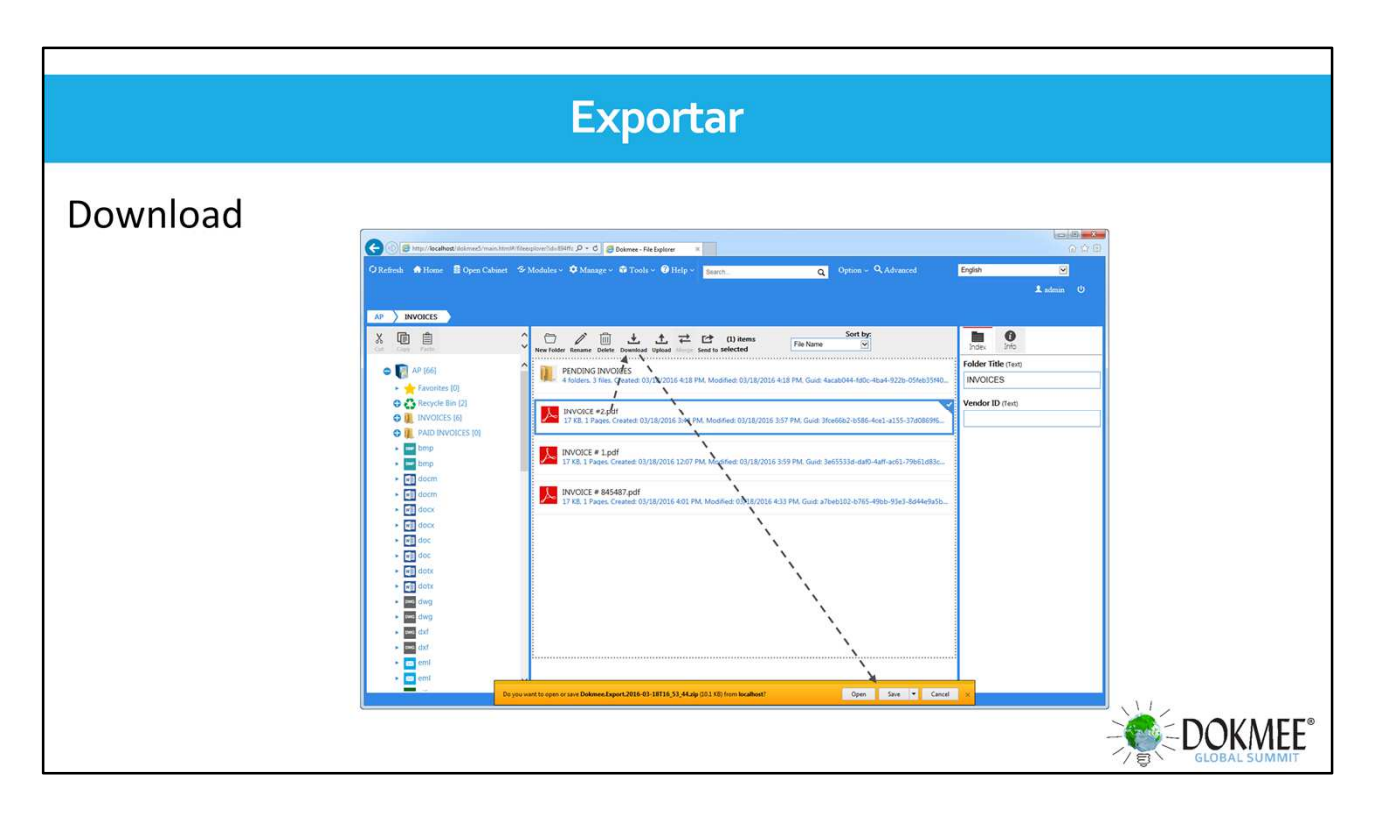

- Para fazer o download do documento, clique no documento ou nos documentos do explorador de arquivos e clique em Download.
- Clique em Salvar no prompt do navegador do IE.
- Ele irá criar um arquivo zip contendo os documentos selecionados a partir do explorador de arquivos.
- O usuário deve ter o direito de fazer o download

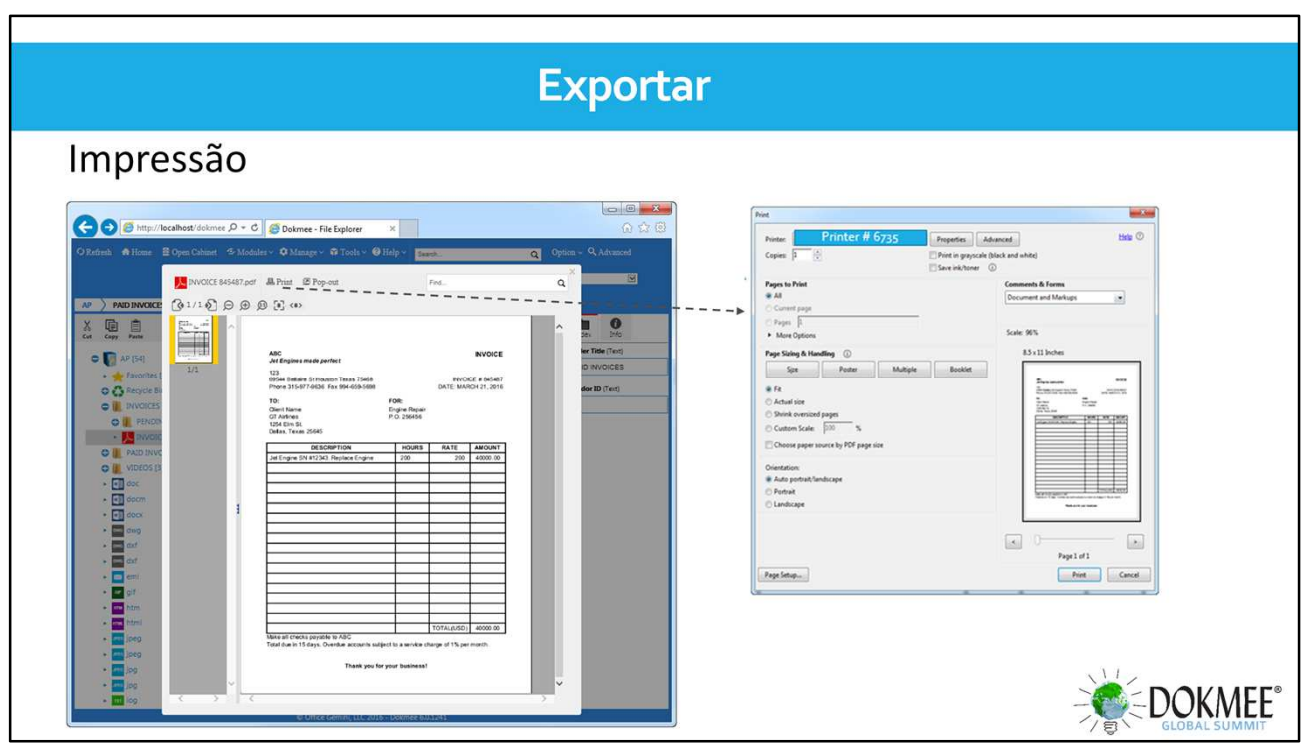

- Você pode imprimir documentos tanto na visualização rápida quanto no visualizador de documento principal.
- Clique em Imprimir, o prompt da impressora será aberto para escolher as configurações da impressora e, em seguida, clique em Imprimir.
- O usuário deve ter direitos para imprimir

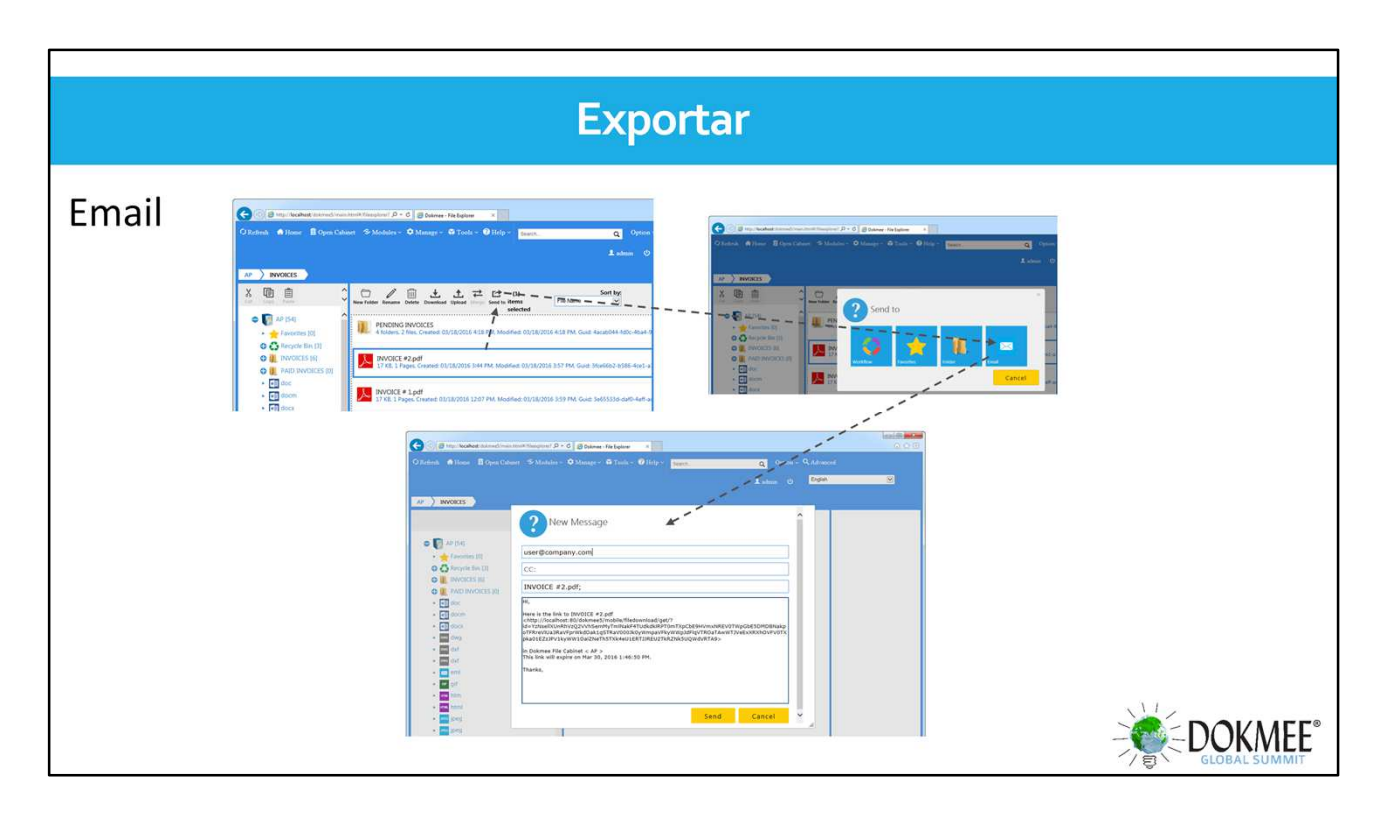

- Clique em Enviar para
- Clique em E-mail
- O popup de e-mail será aberto. A Dokmee criará um link da web para cada um dos documentos selecionados.
- Quando clicado, o link baixará o documento em seu formato original para o computador destinatário para visualização.
- O e-mail será enviado usando as configurações de e-mail da aplicação Dokmee Server.

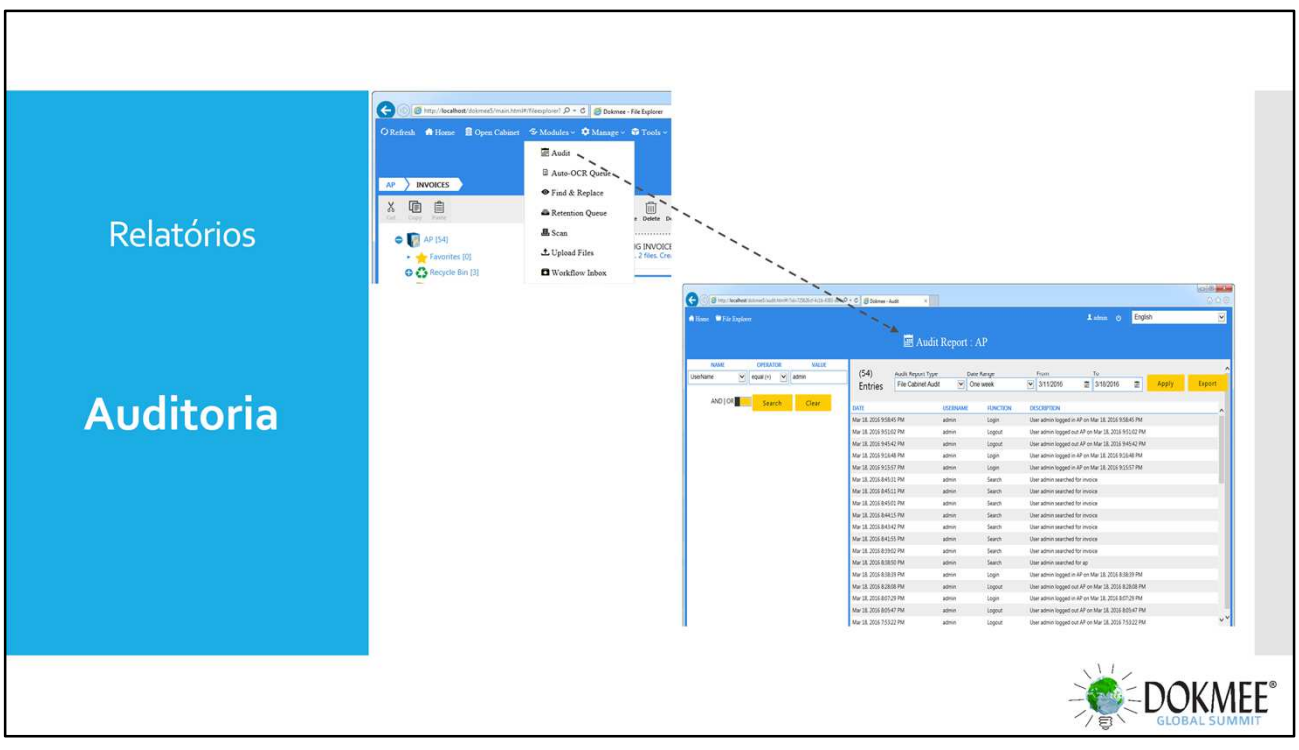

- O relatório pode mostrar ações sendo realizadas para os arquivos e para cada documento individual.
- O relatório pode ser pesquisado e filtrado para encontrar itens exatos.
- Registra um carimbo de data / hora, a conta de usuário, função e descrição da ação executada.
- Você pode exportar a auditoria para um documento excel ou pdf.